## **การออกแบบฐานข้อมูลและหน้าจอแสดงผล**

**บทที่ 4**

จากการวิเคราะห์ข้อมูล สามารถออกแบบตารางฐานข้อมูลของระบบงานสารสนเทศเพื่อ ึ การจัดการงานฝึกอบรม ผู้ชำนาญการศุลกากร กรมศุลกากร เพื่อนำไปพัฒนาด้วยระบบฐานข้อมูล MYSQLโดยประกอบด้วยตารางข้อมูลดังต่อไปนี้

#### **4.1 การออกแบบตารางฐานข้อมูล**

ตารางข้อมูลทั้งหมดของระบบงานสารสนเทศเพื่อการจัดการงานฝึกอบรม ผู้ชำนาญการ ศุลกากร กรมศุลกากรแสดงดังตาราง 4.1

ิตาราง 4.1 ตารางข้อมูลของระบบงานสารสนเทศเพื่อการจัดการงานฝึกอบรม ผู้ชำนาญการศุลกากร

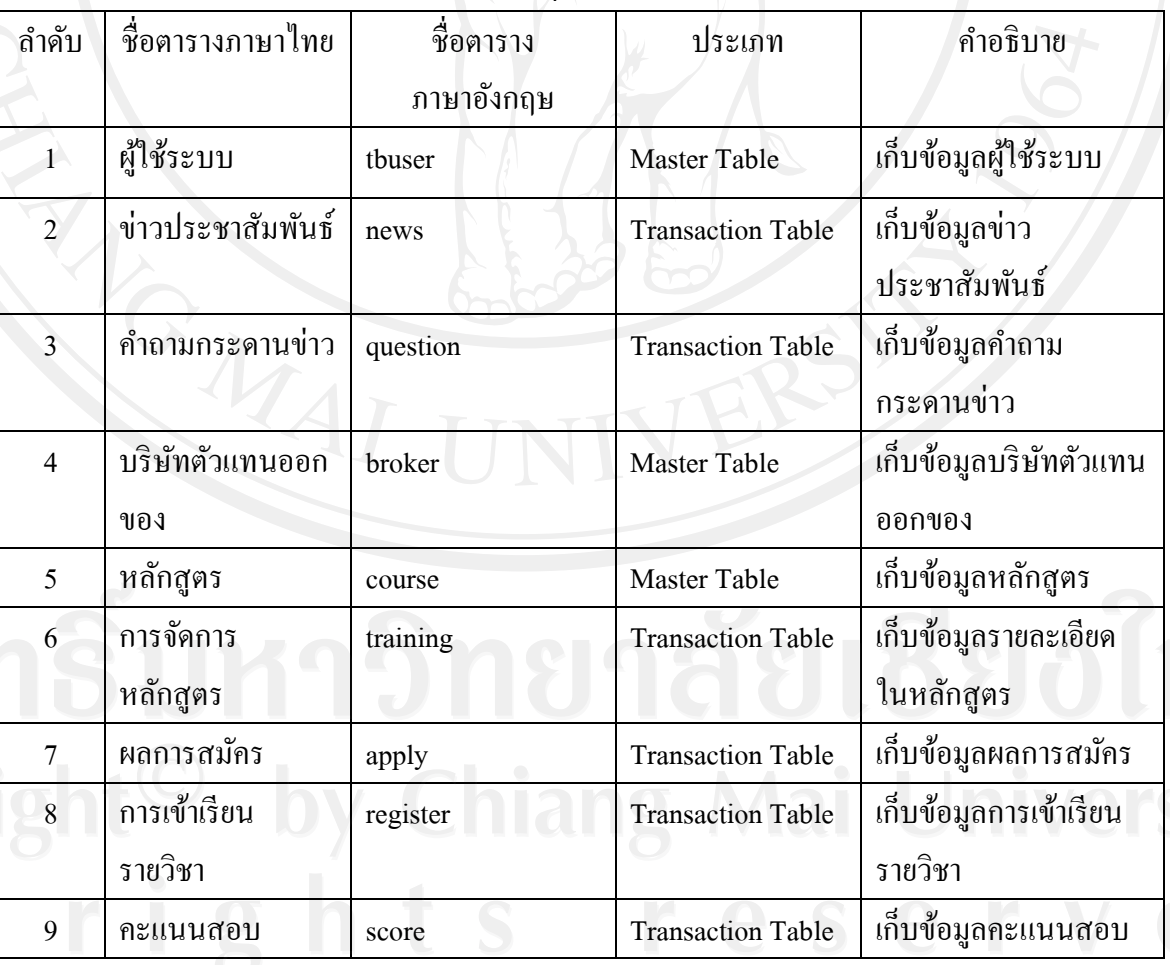

กรมศุลกากร

ตาราง 4.1 ตารางข้อมูลของระบบงานสารสนเทศเพื่อการจัดการงานฝึกอบรม ผู้ชำนาญการศุลกากร

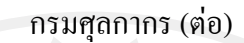

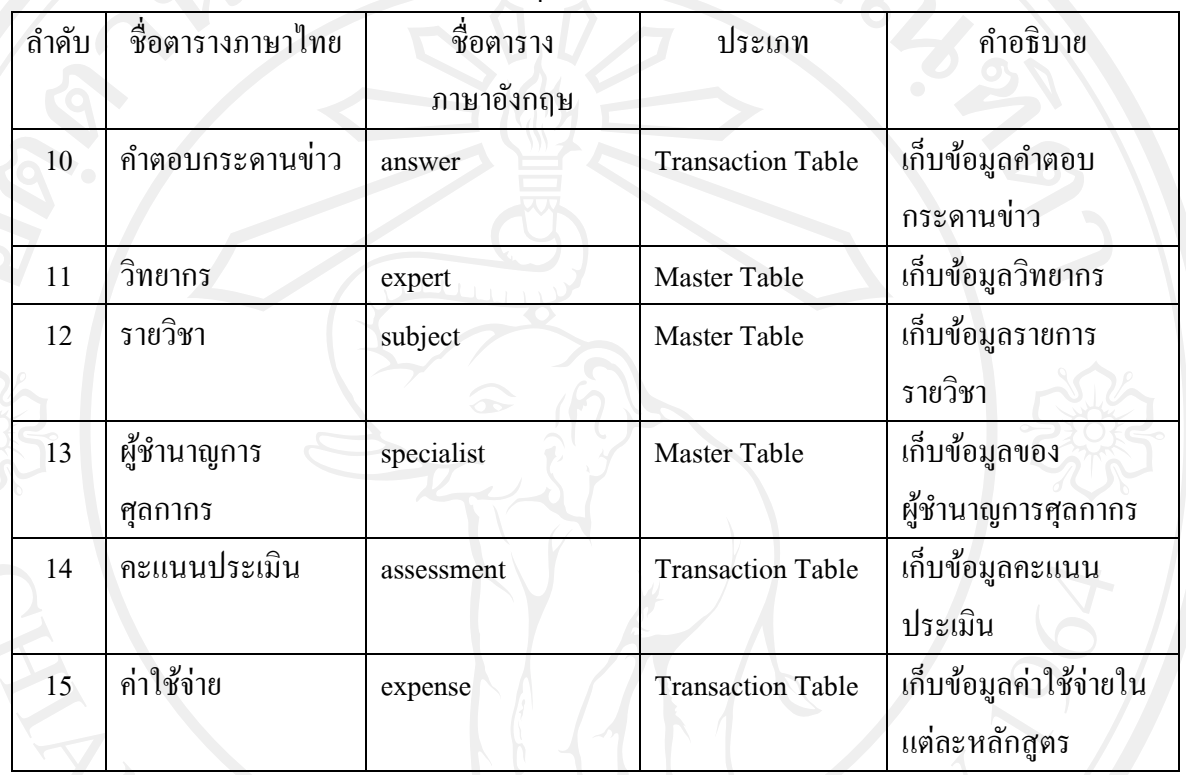

จากตาราง 4.1 สามารถจัดท าตารางแสดงฐานข้อมูลของระบบงานสารสนเทศเพื่อ การจัดการงานฝึ กอบรม ผู้ช านาญการศุลกากร กรมศุลกากร เพื่อให้เห็นรายละเอียดการออกแบบ การจัดเก็บข้อมูลลงตารางฐานข้อมูลดังต่อไปนี้

### **4.2 รายละเอียดตารางฐานข้อมูล**

1) ตารางผู้ใช้ระบบ คือ ตารางที่ใช้เก็บข้อมูลของผู้ที่สามารถใช้ระบบได้โดยมีรายละเอียดดัง แสดงในตาราง 4.2

ตาราง 4.2แสดงรายละเอียดของตารางผู้ใช้ระบบ

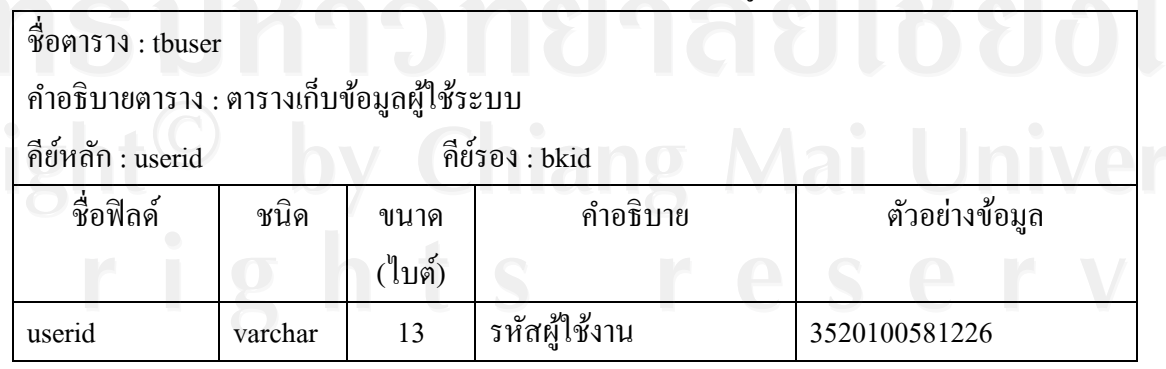

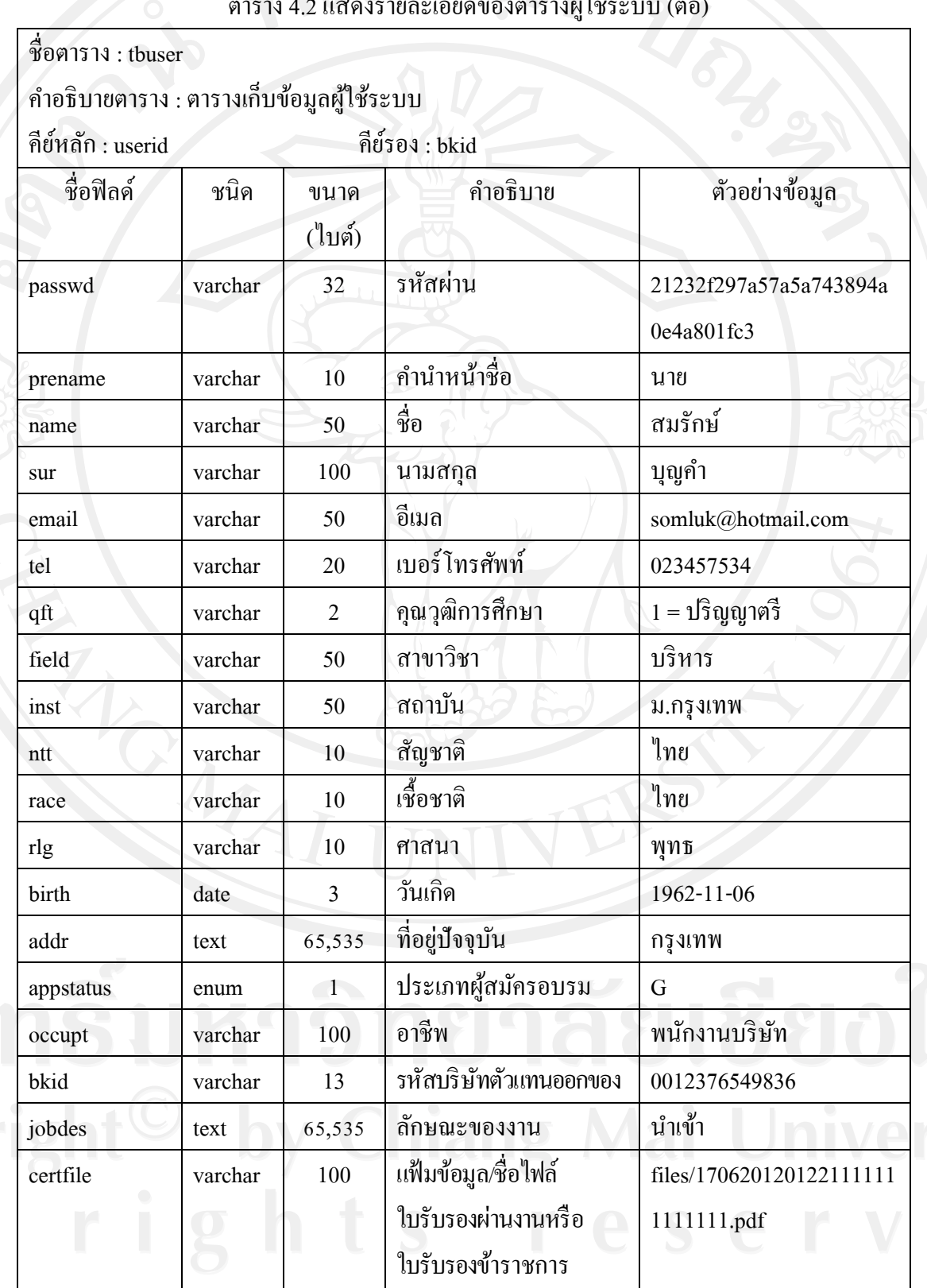

ตาราง 4.2 แสดงรายละเอียดของตารางฝู่ใช้ร

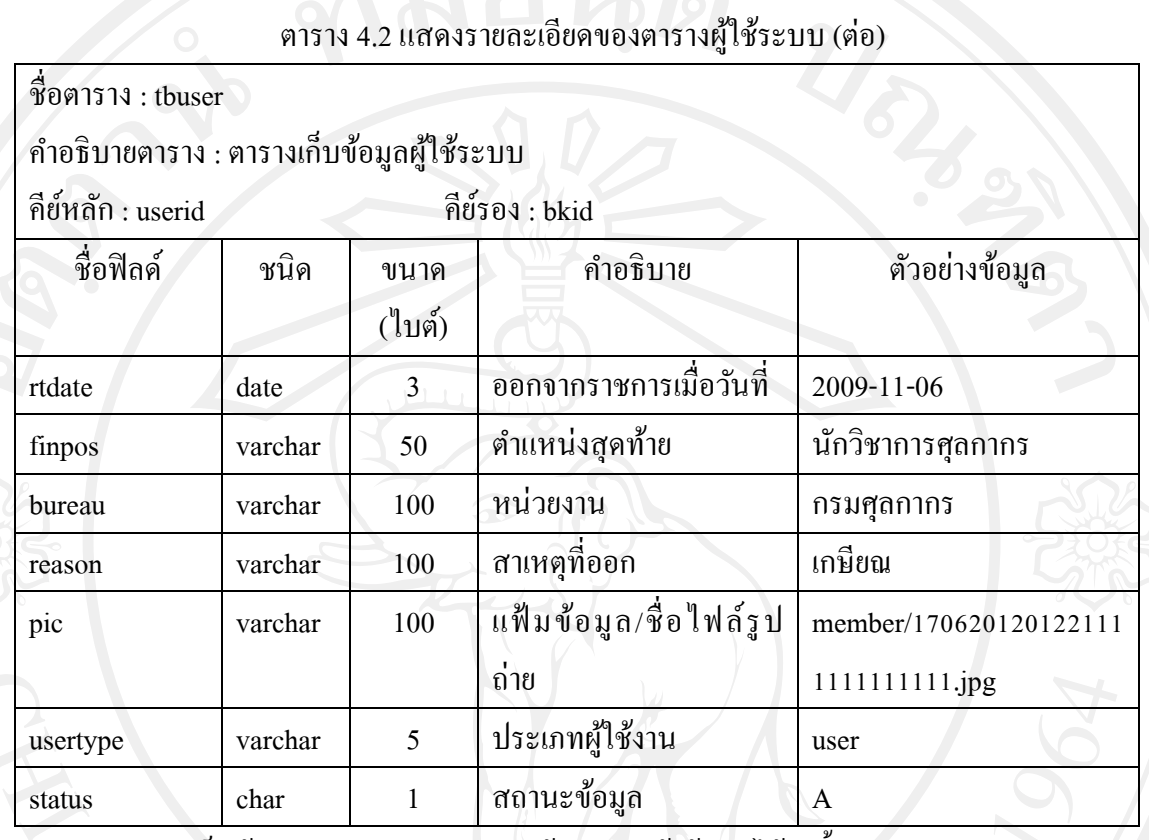

**หมายเหตุ** การเก็บข้อมูล statusแสดงสถานะข้อมูลของผู้ใช้งาน ได้ดังนี้

รหัส A แทน ใช้งาน (Active)

รหัส D แทน ไม่ได้ใช้งาน (Inactive)

การเก็บข้อมูล appstatusแสดงประเภทผู้ใช้งาน ได้ดังนี้

รหัส G แทน บุคคลทัวไป ่

รหัส O แทน ข้าราชการ ซี 7 เดิมขึ้นไป

รหัส E แทน เจ้าหน้าที่ดูแลงานฝึกอบรม, ผู้ดูแลระบบ, ผู้บริหาร

การเก็บข้อมูล usertypeแสดงประเภทผู้ใช้งาน ได้ดังนี้

รหัส admin, sadm แทน ผู้ดูแลระบบ

รหัส userแทน บุคคลทัวไป ่

รหัส staff แทน เจ้าหน้าที่ดูแลงานฝึ กอบรม

รหัส chief แทน ผู้บริหาร

2) ตารางข่าวประชาสัมพันธ์ คือ ตารางที่ใช้เก็บข้อมูลข่าวประชาสัมพันธ์ โดยมีรายละเอียด

ดังแสดงในตาราง 4.3

### ตาราง 4.3แสดงรายละเอียดของตารางข่าวประชาสัมพันธ์

ชื่อตาราง : news

ค าอธิบายตาราง : ตารางเก็บข้อมูลข่าวประชาสัมพันธ์

คีย์หลัก: newsid

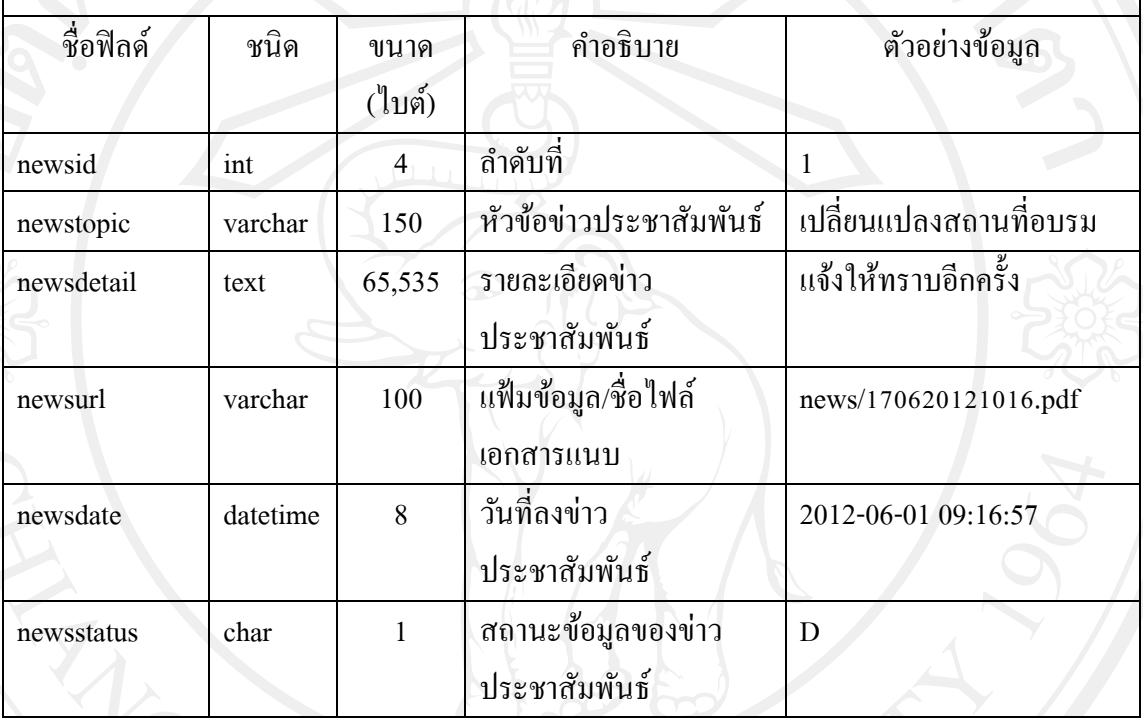

**หมายเหตุ** การเก็บข้อมูล newsstatusแสดงสถานะข้อมูลของข่าวประชาสัมพันธ์ได้ดังนี้

รหัส A แทน ใช้งาน (Active)

รหัส D แทน ไม่ได้ใช้งาน (Inactive)

3) ตารางคำถามกระดานข่าว คือ ตารางที่ใช้เก็บข้อมูลคำถามกระดานข่าว โดยมีรายละเอียดดัง

แสดงในตาราง 4.4

ตาราง 4.4 แสคงรายละเอียดของตารางคำถามกระดานข่าว

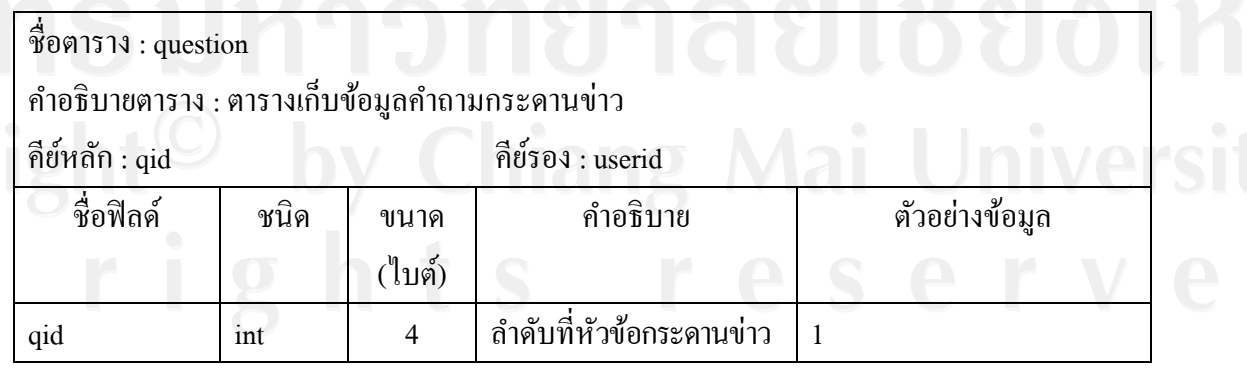

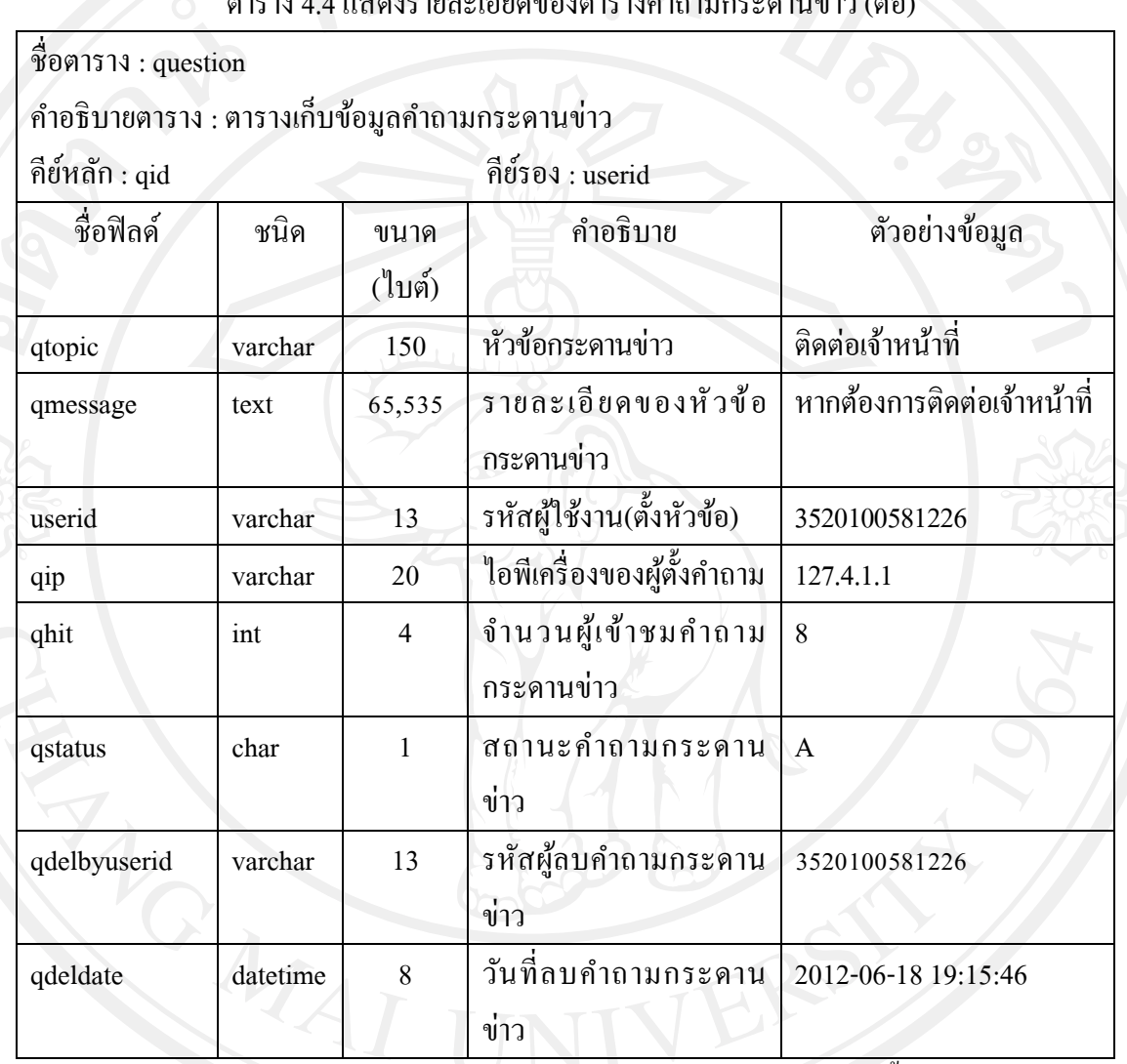

ตาราง 4.4 แสดงรายละเอียดของตารางคำถามกระดานข่าว (ต่อ)

**หมายเหตุ** การเก็บข้อมูล qstatusแสดงสถานะข้อมูลของค าถามกระดานข่าวได้ดังนี้

รหัส A แทน ใช้งาน (Active)

รหัส D แทน ไม่ได้ใช้งาน (Inactive)

4) ตารางบริษัทตัวแทนออกของ คือ ตารางที่ใช้เก็บข้อมูลของบริษัทตัวแทนออกของ โดยมี

รายละเอียดดังแสดงในตาราง 4.5

### ตาราง 4.5แสดงรายละเอียดของตารางบริษัทตัวแทนออกของ

ชื่อตาราง : broker

ค าอธิบายตาราง : ตารางเก็บข้อมูลบริษัทตัวแทนออกของ

คีย์หลัก: bkid

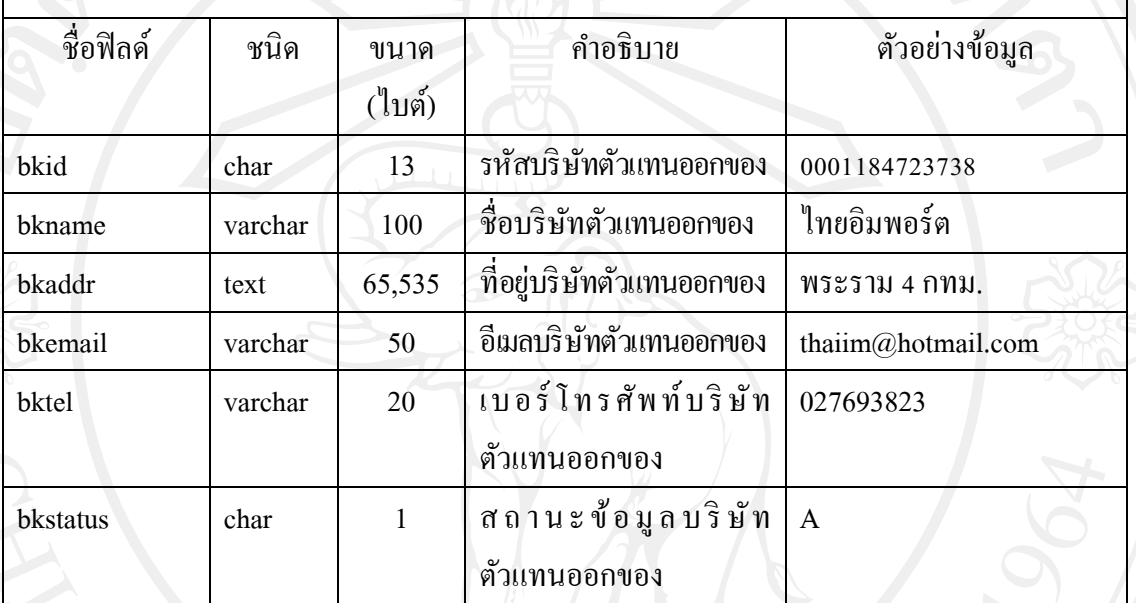

**หมายเหตุ** การเก็บข้อมูล bkstatusแสดงสถานะข้อมูลของบริษัทตัวแทนออกของได้ดังนี้

รหัส A แทน ใช้งาน (Active)

รหัส D แทน ไม่ได้ใช้งาน (Inactive)

5) ตารางหลักสูตรคือ ตารางที่ใช้เก็บข้อมูลหลักสูตรโดยมีรายละเอียดดังแสดงในตาราง 4.6

ตาราง 4.6แสดงรายละเอียดของตารางหลักสูตร

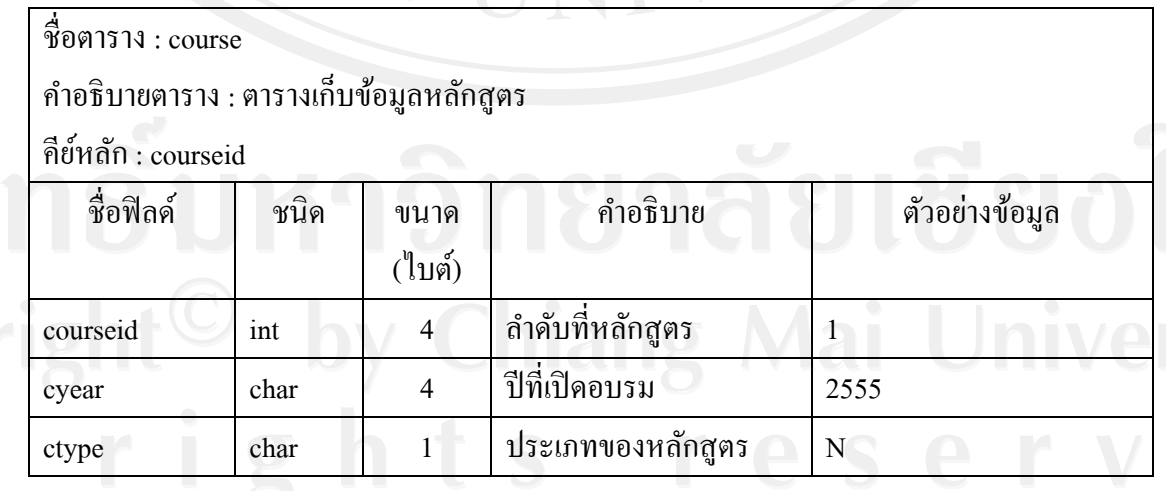

#### ตาราง 4.6แสดงรายละเอียดของตารางหลักสูตร(ต่อ)

ชื่อตาราง : course

ค าอธิบายตาราง : ตารางเก็บข้อมูลหลักสูตร

คีย์หลัก: courseid

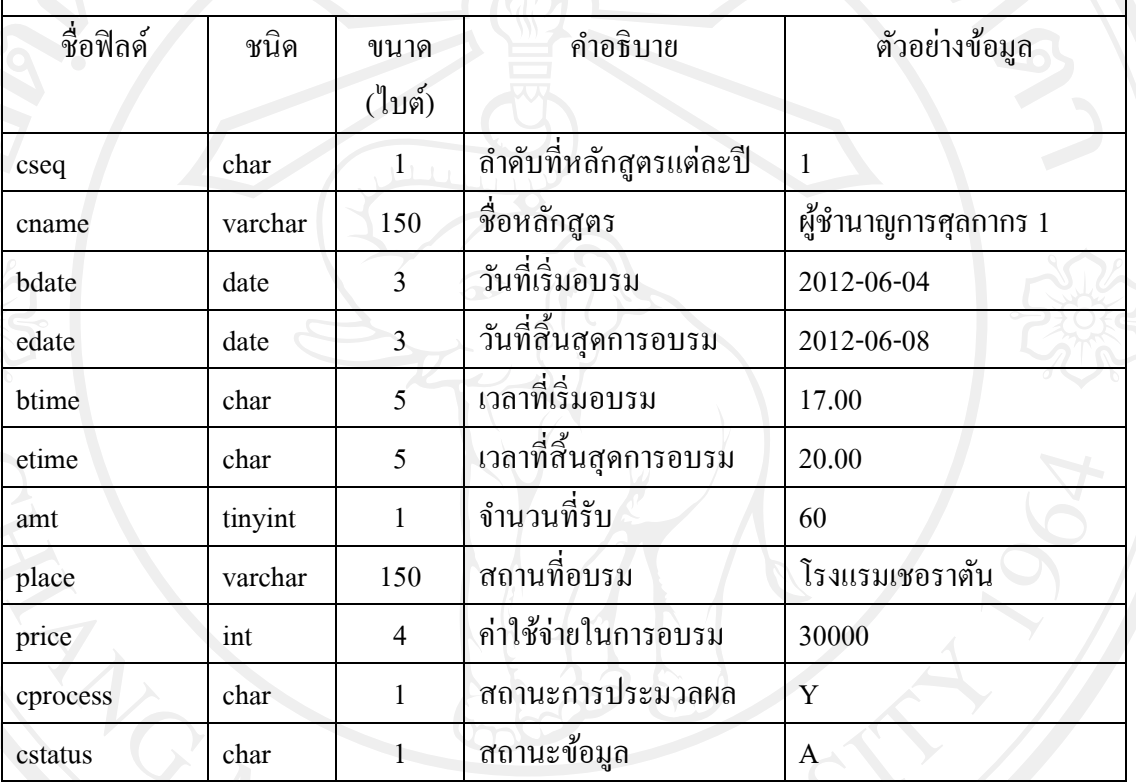

**หมายเหตุ** การเก็บข้อมูล bkstatusแสดงสถานะข้อมูลหลักสูตรได้ดังนี้

รหัส A แทน ใช้งาน (Active)

รหัส D แทน ไม่ได้ใช้งาน (Inactive)

การเก็บข้อมูล ctypeแสดงสถานะประเภทหลักสูตรได้ดังนี้

รหัส N แทน สมัครใหม่ (New)

รหัส R แทน ต่ออายุ(Renew)

การเก็บข้อมูล cprocess แสดงสถานะการปิดโครงการของหลักสูตร ได้ดังนี้

ีรหัส Y แทน ปิดโครงการ

รหัส N แทน ยังไม่ปิดโครงการ

6) ตารางการจัดการหลักสูตรคือ ตารางที่ใช้เก็บรายละเอียดการจัดการหลักสูตร โดยมี

รายละเอียดดังแสดงในตาราง 4.7

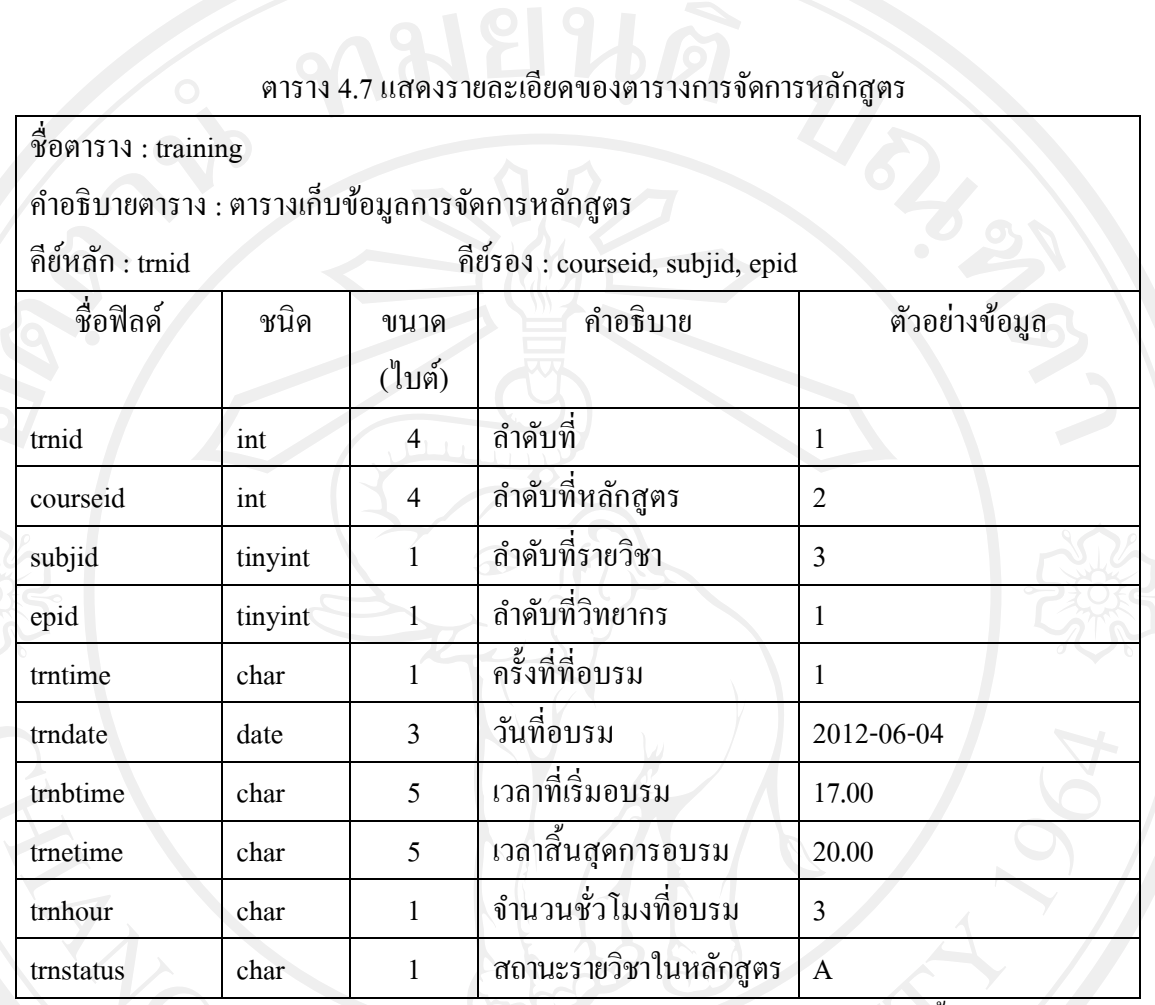

**หมายเหตุ** การเก็บข้อมูล trnstatusแสดงสถานะข้อมูลของการจัดการหลักสูตรได้ดังนี้

รหัส A แทน ใช้งาน (Active)

รหัส D แทน ไม่ได้ใช้งาน (Inactive)

7) ตารางผลการสมัครคือ ตารางที่ใช้เก็บข้อมูลผลการสมัคร ดังแสดงในตาราง 4.8

ตาราง 4.8แสดงรายละเอียดของตารางผลการสมัคร

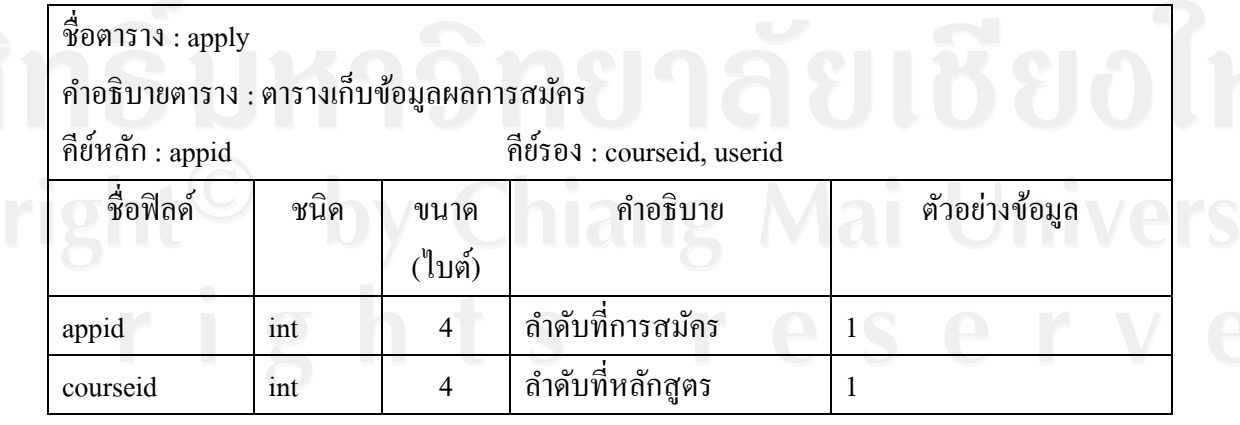

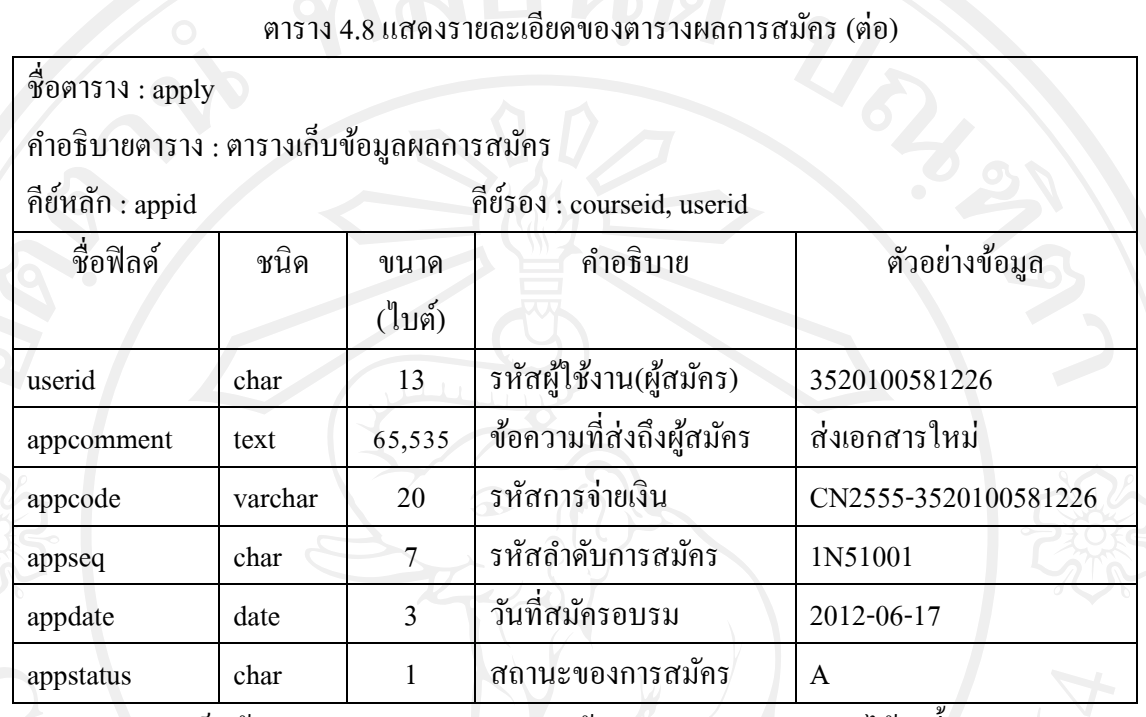

**หมายเหตุ** การเก็บข้อมูล appstatusแสดงสถานะข้อมูลของผลการสมัคร ได้ดังนี้

รหัส A แทน อนุมัติให้อบรม (Active)

รหัส R แทน รอการยืนยันการสมัคร (Register)

รหัส W แทน รอผลการอนุมัติ (Waiting)

รหัส D แทน ยกเลิกการสมัคร (Delete)

8) ตารางการเข้าเรียนรายวิชา คือ ตารางที่ใช้เก็บรายละเอียดข้อมูลเข้าเรียน โดยมีรายละเอียด ดังแสดงในตาราง 4.9

ตาราง 4.9แสดงรายละเอียดของตารางการเข้าเรียนรายวิชา

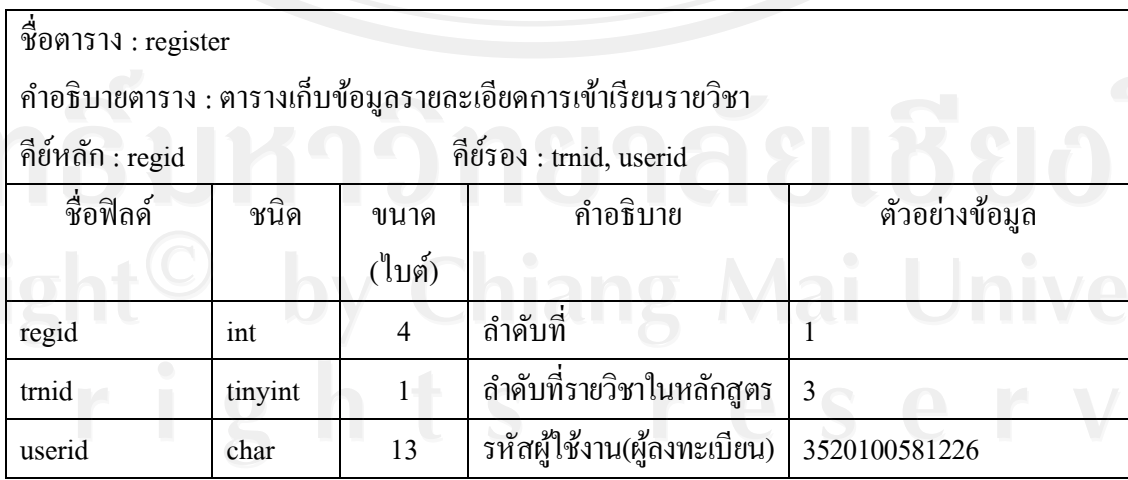

9) ตารางคะแนนสอบ คือ ตารางที่ใช้เก็บคะแนนสอบ โดยมีรายละเอียดดังแสดงในตาราง

4.10

ตาราง 4.10แสดงรายละเอียดของตารางคะแนนสอบ

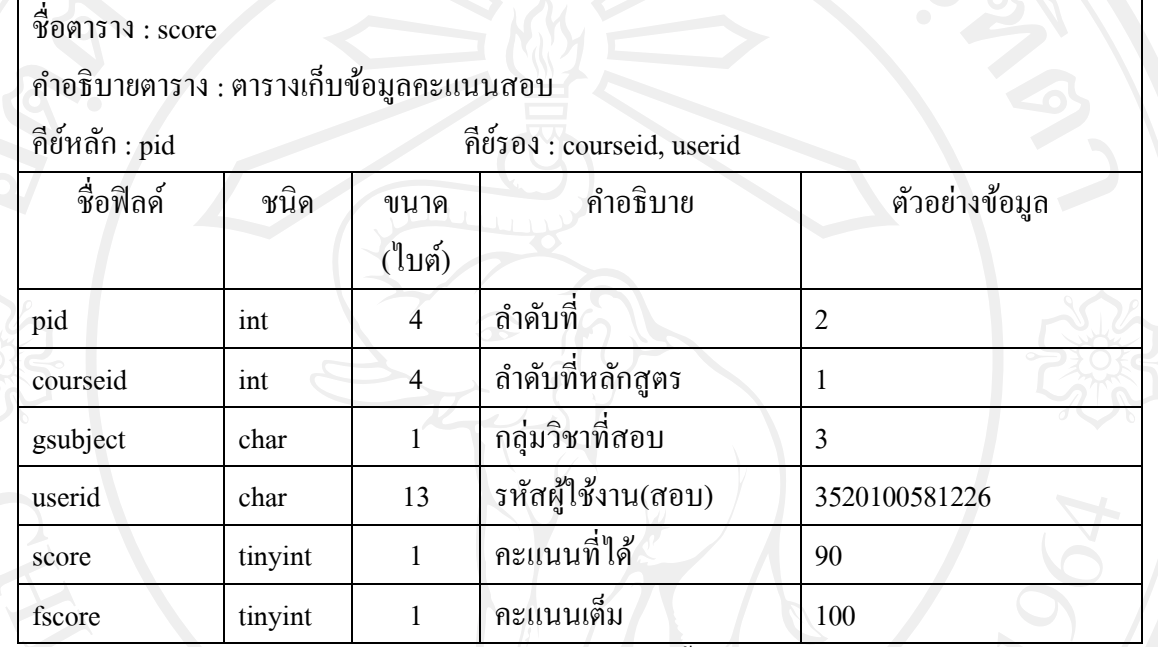

**หมายเหตุ** การเก็บข้อมูล gsubjectแสดงกลุ่มวิชาที่สอบ ดังนี้

รหัส 1 แทน กฎหมายศุลกากรและกฎหมายอื่นที่เกี่ยวข้อง

รหัส 2 แทน พิกดอัตราศุลกากร ั

รหัส 3 แทน สิทธิประโยชน์ต่างๆ ทางภาษีอากร และอื่นๆ

รหัส 4 แทน พิธีการและการกาหนดราคาศุลกากร

10) ตารางคำตอบกระดานข่าว คือ ตารางที่ใช้เก็บข้อมูลคำตอบกระดานข่าว โดยมีรายละเอียด ดังแสดงในตาราง 4.11

ิตาราง 4.11 แสคงรายละเอียดของตารางคำตอบกระดานข่าว

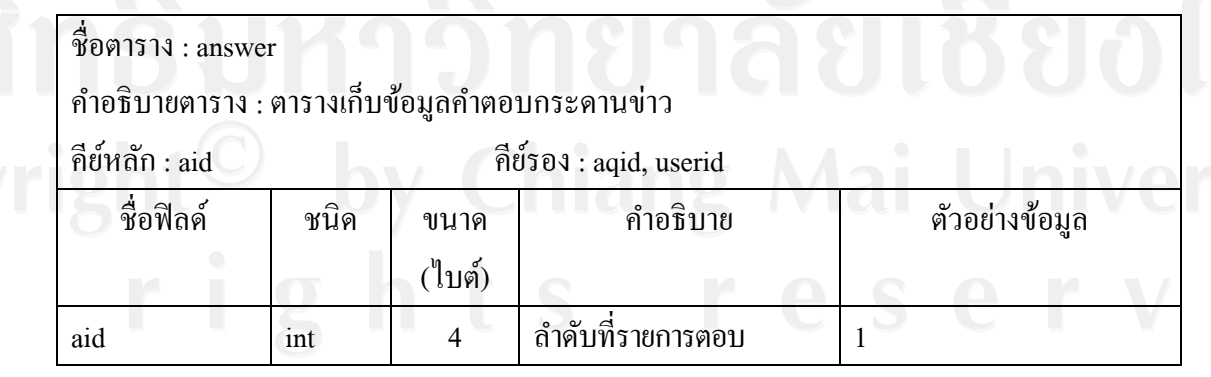

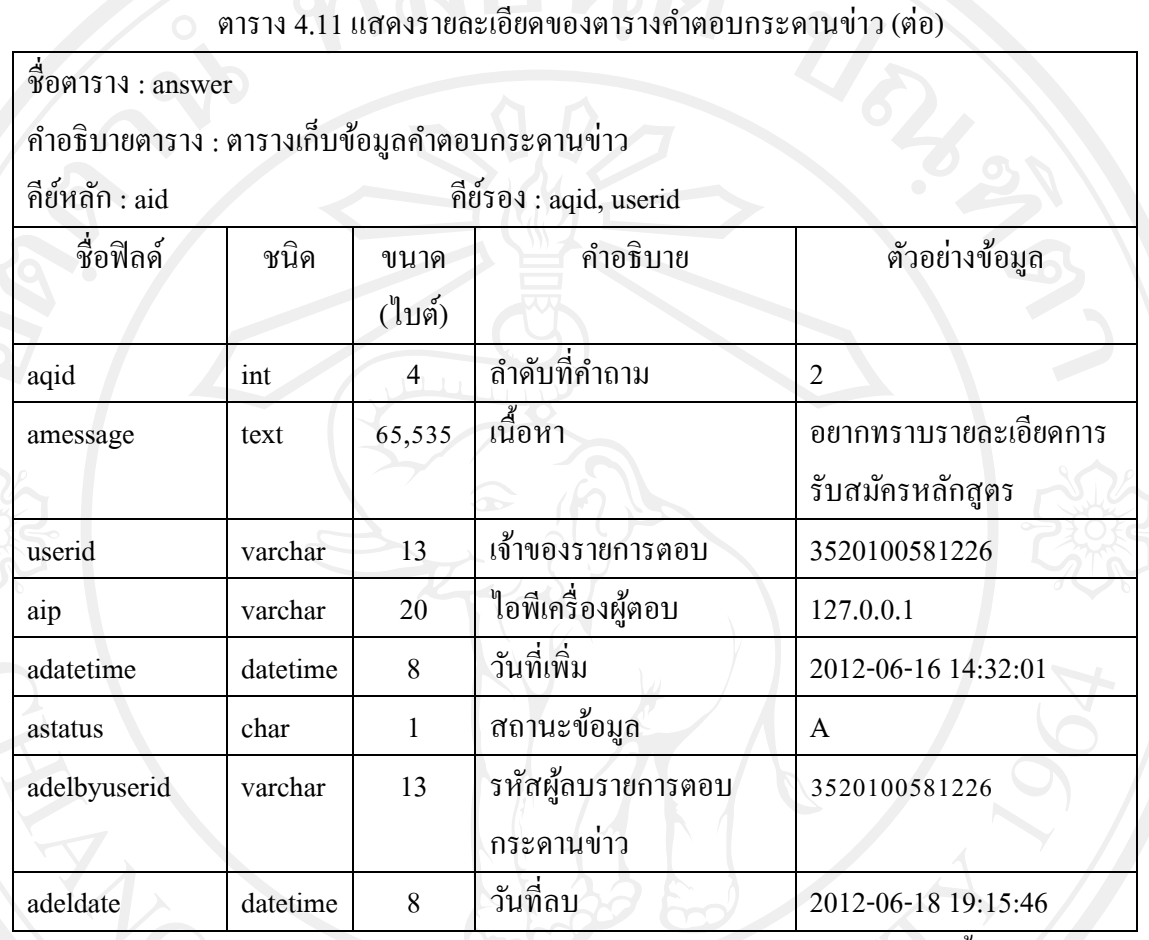

์<br>**หมายเหตุ** การเก็บข้อมูล astatus แสดงสถานะข้อมูลของคำตอบกระดานข่าว ได้ดังนี้

รหัส A แทน ใช้งาน (Active)

รหัส D แทน ไม่ได้ใช้งาน (Inactive)

11) ตารางวิทยากรคือ ตารางที่ใช้เก็บข้อมูลของวิทยากร โดยมีรายละเอียดดังแสดงในตาราง

4.12

ตาราง 4.12แสดงรายละเอียดของตารางวิทยากร

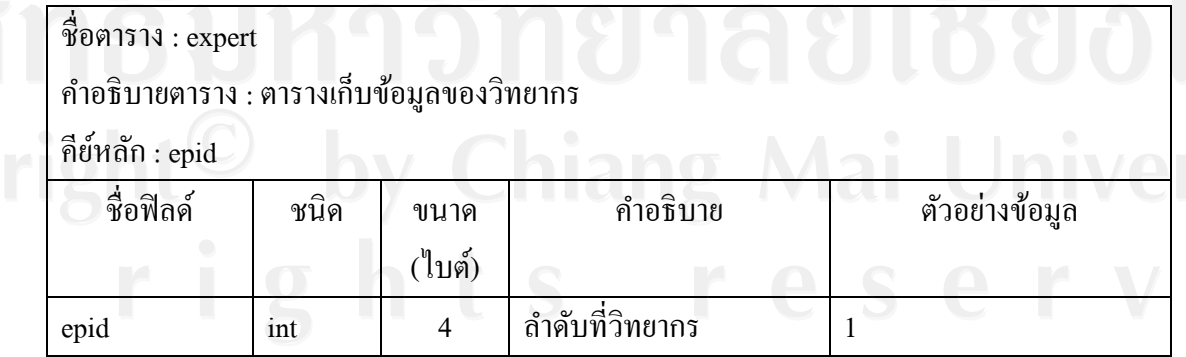

### ตาราง 4.12แสดงรายละเอียดของตารางวิทยากร (ต่อ)

ชื่อตาราง : expert

ค าอธิบายตาราง : ตารางเก็บข้อมูลของวิทยากร

คีย์หลัก: epid

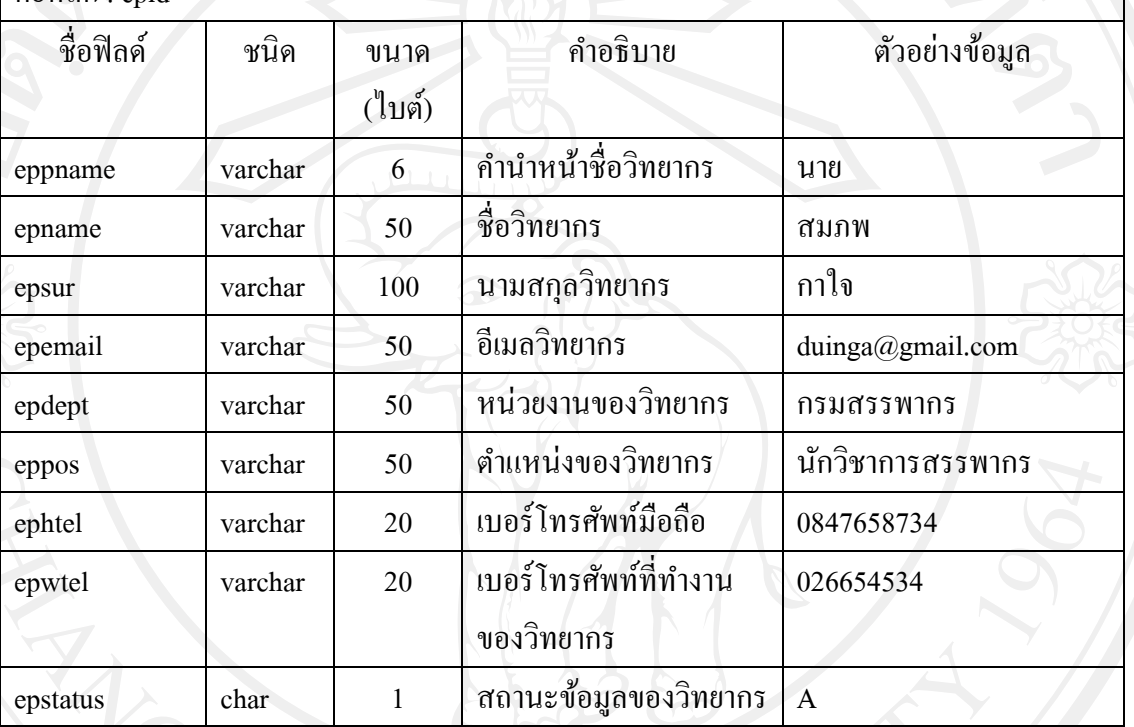

**หมายเหตุ** การเก็บข้อมูล epstatusแสดงสถานะข้อมูลของวิทยากรได้ดังนี้

รหัส A แทน ใช้งาน (Active)

รหัส D แทน ไม่ได้ใช้งาน (Inactive)

12) ตารางรายวิชาคือ ตารางที่ใช้เก็บรายการรายวิชา โดยมีรายละเอียดดังแสดงในตาราง 4.13

ตาราง 4.13แสดงรายละเอียดของตารางรายวิชา

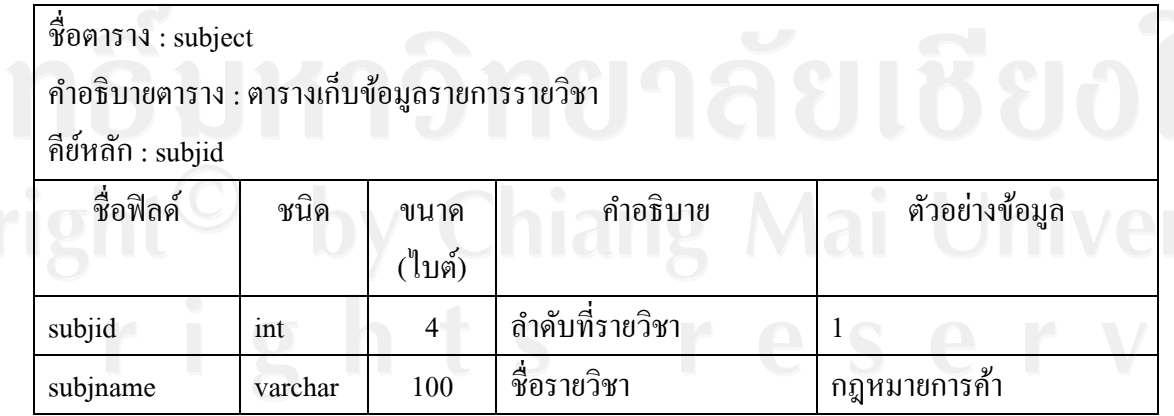

#### ตาราง 4.13แสดงรายละเอียดของตารางรายวิชา (ต่อ)

ชื่อตาราง : subject

ค าอธิบายตาราง : ตารางเก็บข้อมูลรายการรายวิชา

คีย์หลัก: subjid

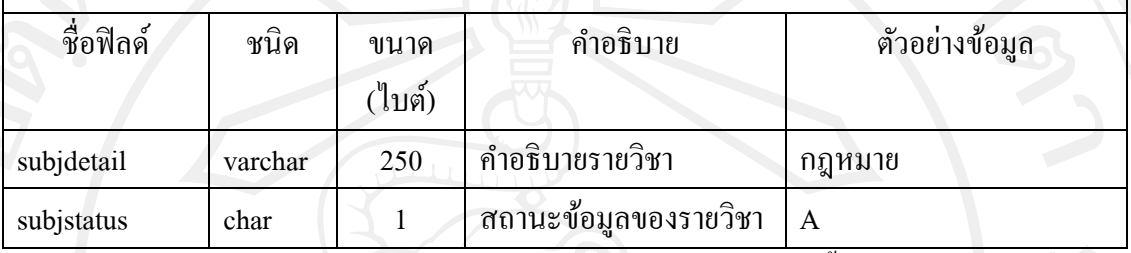

**หมายเหตุ** การเก็บข้อมูล subjstatus แสดงสถานะข้อมูลของรายวิชาได้ดังนี้

รหัส A แทน ใช้งาน (Active)

รหัส D แทน ไม่ได้ใช้งาน (Inactive)

13) ตารางผู้ชำนาญการศุลกากร คือ ตารางที่ใช้เก็บรายละเอียดของผู้ชำนาญการศุลกากร โดยมี รายละเอียดดังแสดงในตาราง 4.14

ตาราง 4.14 แสดงรายละเอียดของตารางผู้ชำนาญการศุลกากร

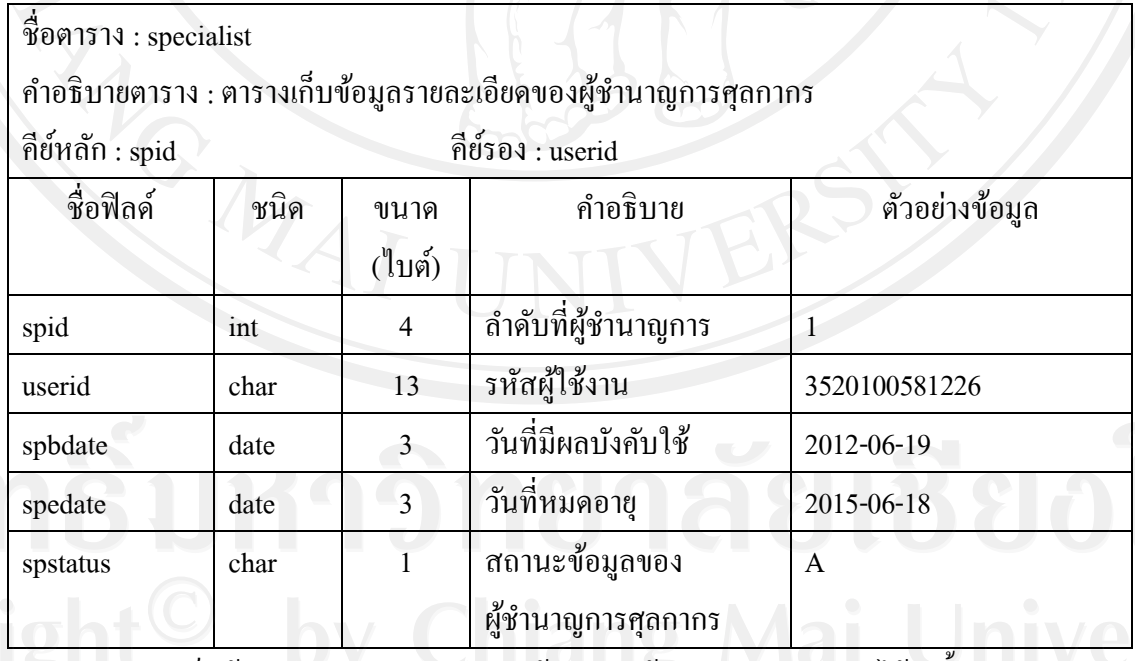

**หมายเหตุ** การเก็บข้อมูล spstatusแสดงสถานะข้อมูลของผู้ช านาญการศุลกากรได้ดังนี้

รหัส R แทน รอลงทะเบียนเพื่อต่ออายุ รหัส T แทน รออบรมเพื่อต่ออายุ

# รหัส A แทน ผู้ชำนาญการศุลกากร

# รหัส D แทน สิ้นสภาพ

14) ตารางคะแนนประเมิน คือ ตารางที่ใช้เก็บคะแนนการประเมิน โดยมีรายละเอียดดังแสดง

ในตาราง 4.15

#### ตาราง 4.15แสดงรายละเอียดของตารางคะแนนประเมิน

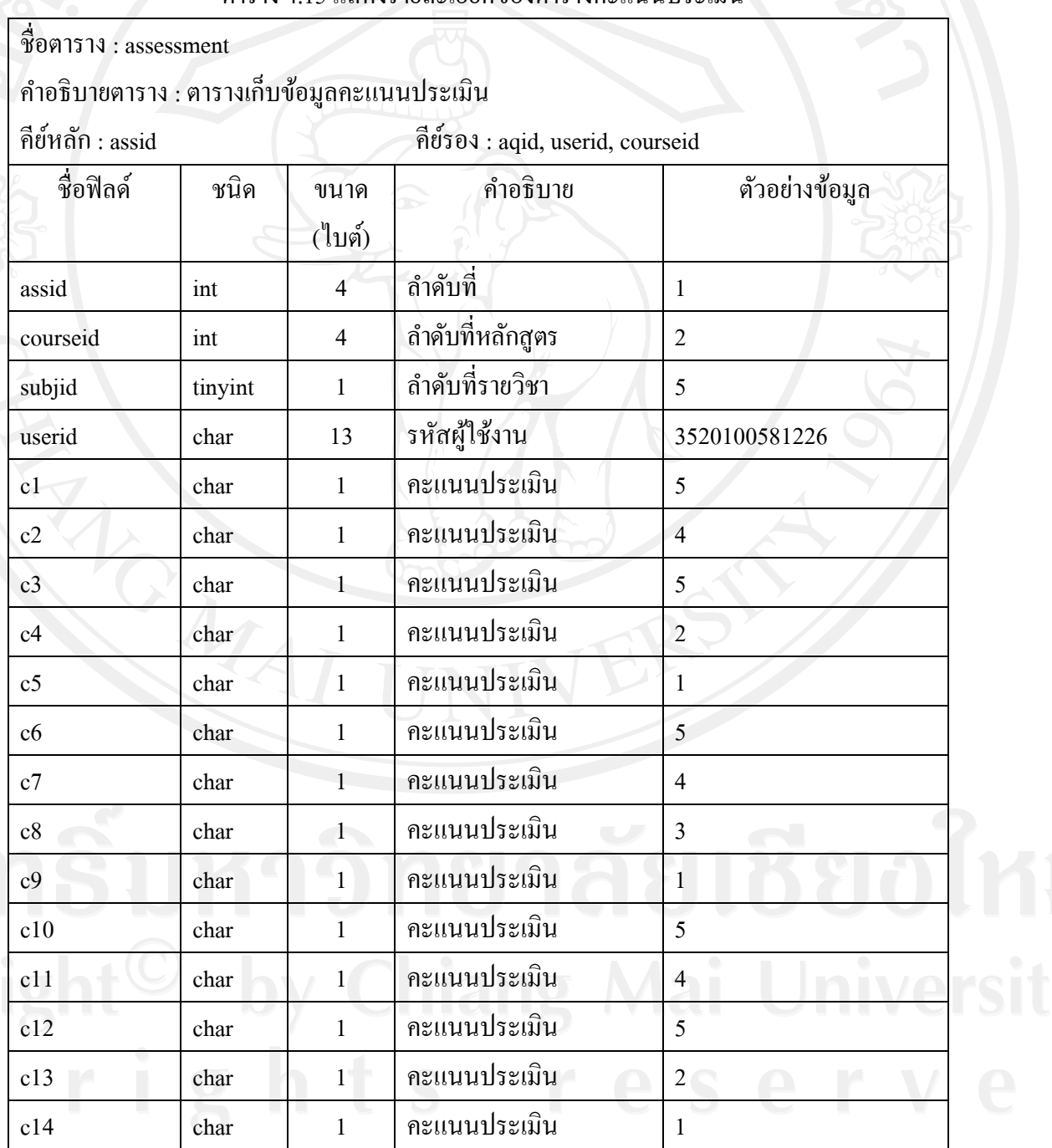

45

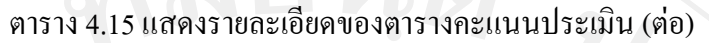

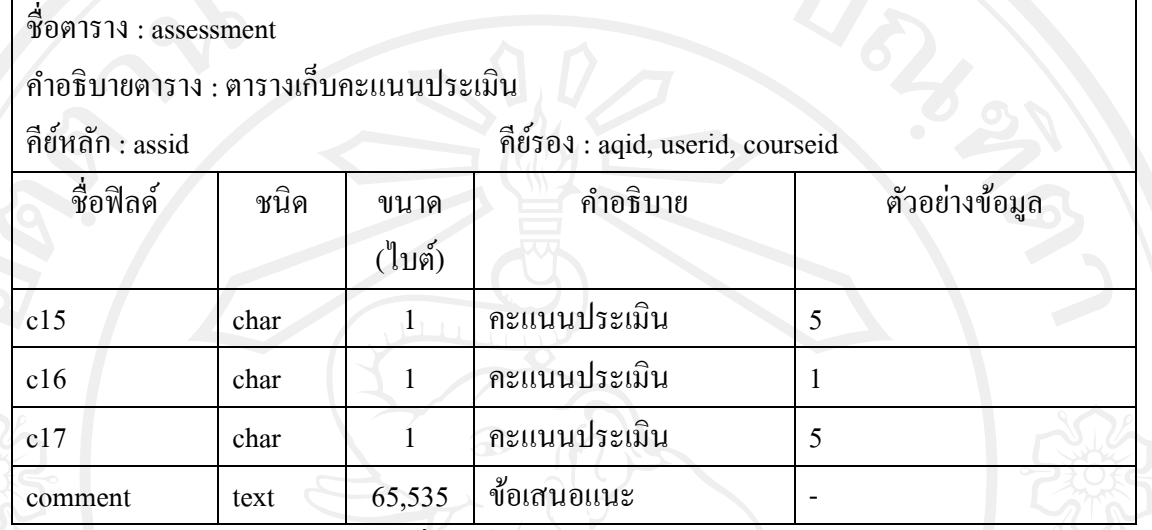

15) ตารางค่าใช้จ่ายคือ ตารางที่ใช้เก็บข้อมูลค่าใช้จ่ายในแต่ละหลักสูตรโดยมีรายละเอียดดัง แสดงในตาราง 4.16

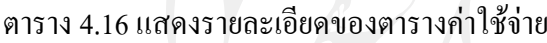

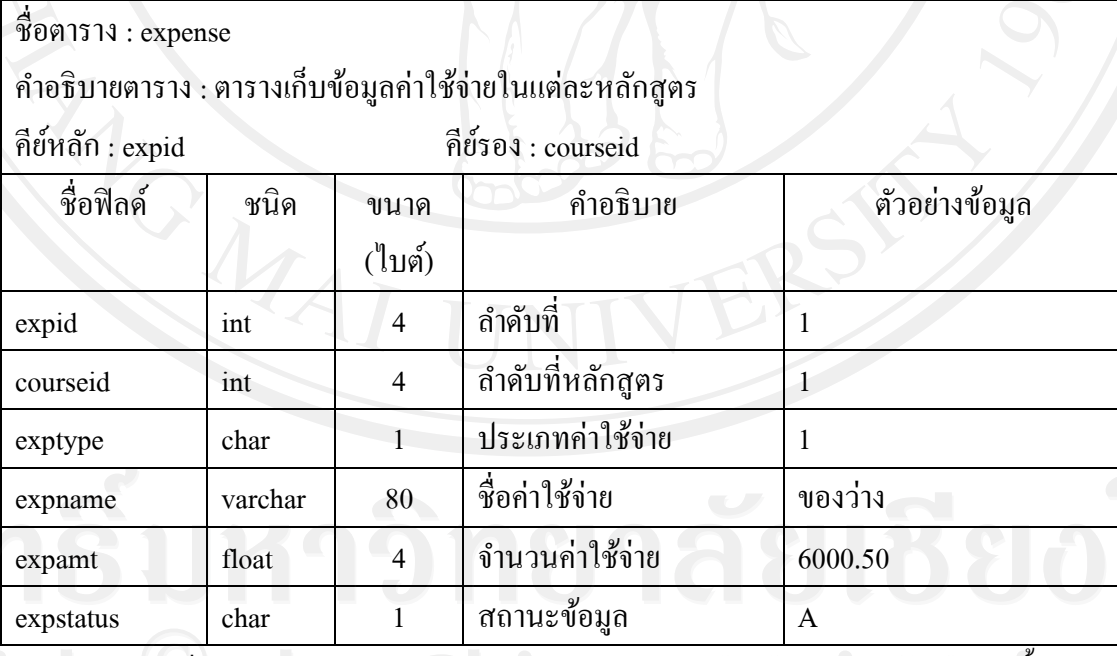

**หมายเหตุ** การเก็บข้อมูล expstatusแสดงสถานะข้อมูลของคาใช้จ ่ ่ายในแต่ละหลักสูตรได้ดังนี้

รหัส A แทน ใช้งาน (Active)

รหัส D แทน ไม่ได้ใช้งาน (Inactive)

สามารถแสดงแผนภาพความสัมพันธ์ของตารางฐานข้อมูลในรูปแบบของ Crow's foot ดังรูป 4.1

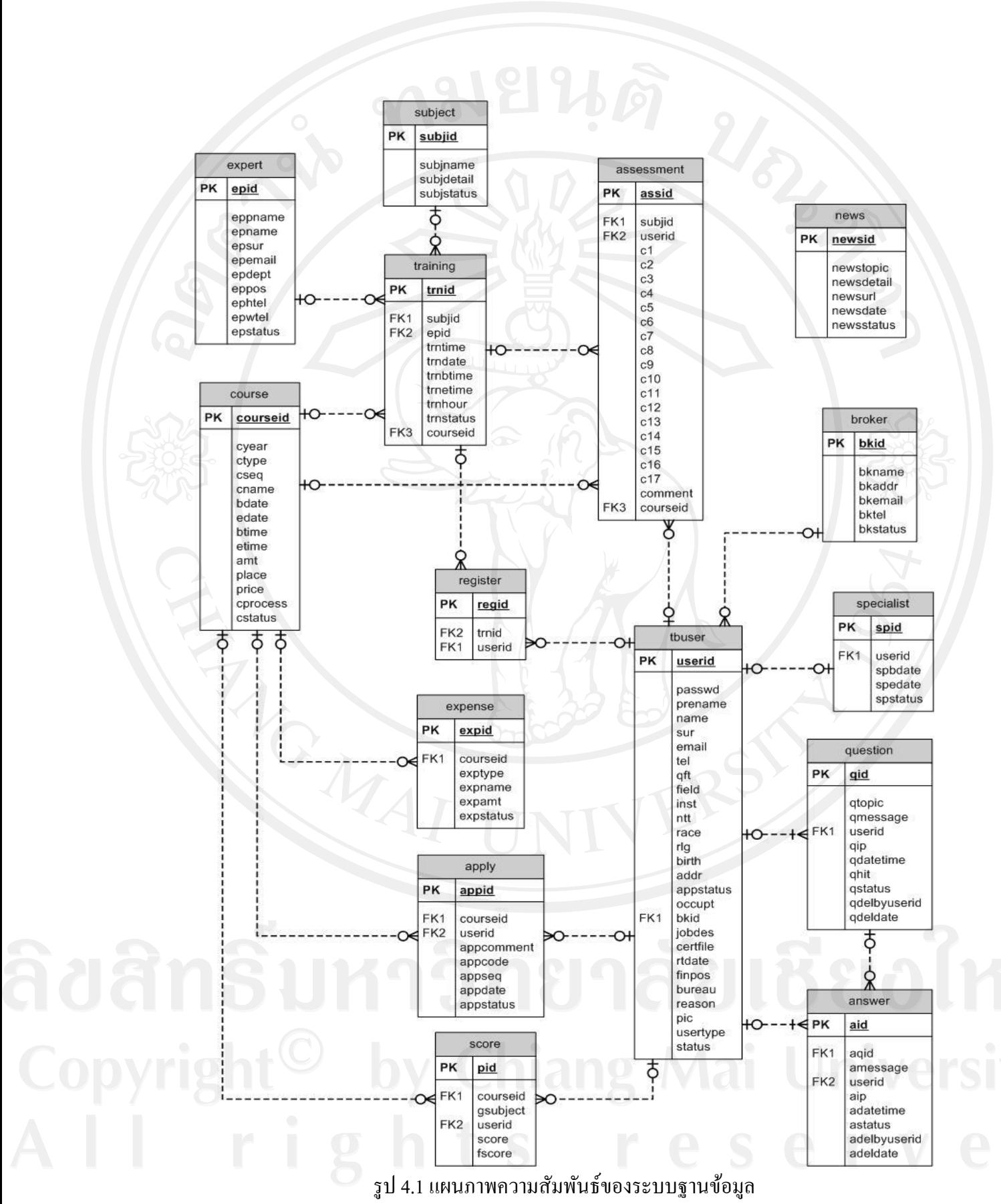

47

# **4.3 การออกแบบหน้าจอแสดงผล**

้ระบบงานสารสนเทศเพื่อการจัดการงานฝึกอบรม ผู้ชำนาญการศุลกากร ได้มีการออกแบบ ี หน้าจอแสดงผลเพื่อให้สอดคล้องและเหมาะสมกับการใช้งานของผู้ใช้ในแต่ละระดับ ดังนี้

- 1) การออกแบบหน้าจอหลักเพื่อล็อกอินเข้าสู่ระบบ
- 2) การออกแบบหน้าจอลงทะเบียนเรียนรายวิชา
- 3) การออกแบบหน้าจอการสมัครสมาชิก
- 4) การออกแบบหน้าจอการทำงานของผู้ใช้ระบบแต่ละระดับ

โดยแต่ละหน้าจอมีรายละเอียดของการออกแบบดังนี้

1)การออกแบบหน้าจอหลักเพื่อล็อกอินเข้าสู่ระบบ เมื่อมีการเข้าเมนูจากเว็บไซต์ หลักของกรมศุลกากร ก็จะเข้าสู่หน้าล็อกอินซึ่ งเป็ นหน้าหลักของระบบงานสารสนเทศเพื่อการ ้จัดการงานฝึกอบรม ผู้ชำนาญการศุลกากร ซึ่งผู้ใช้งานจะต้องทำการใส่ชื่อผู้ใช้และรหัสผ่านเพื่อ ผานระบบความปลอดภัยและพิสูจน์ตัวตนของผู้ใช้ ่

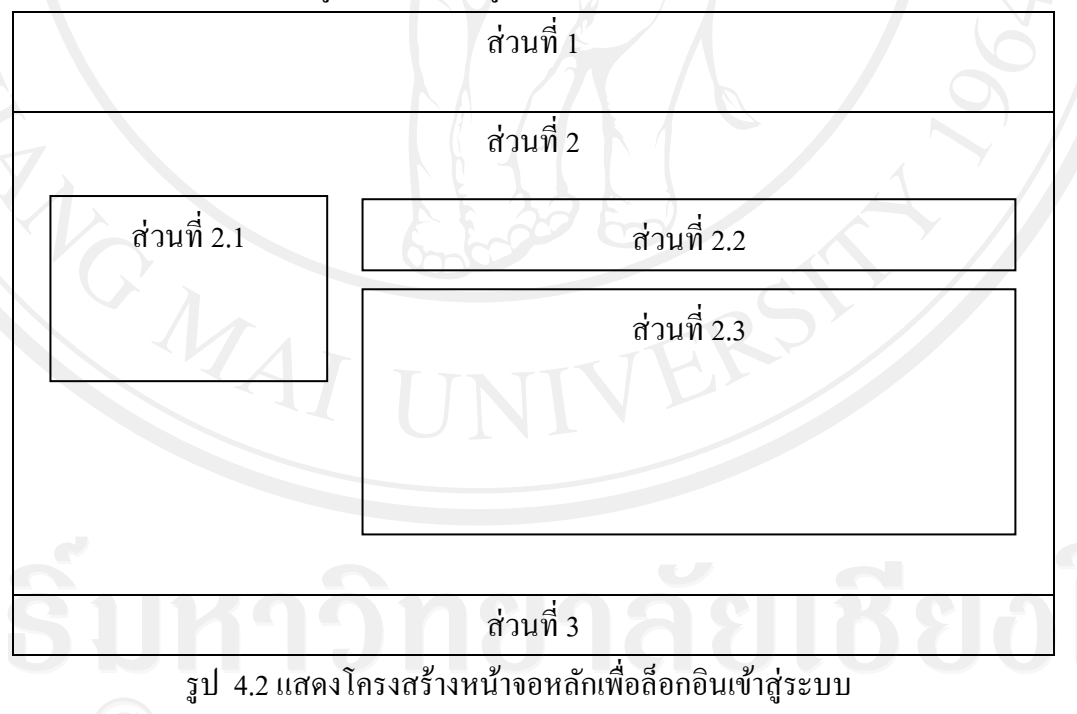

จากรูปที่ 4.2 สามารถอธิบายได้ดังนี้

ส่วนที่ 1แสดงชื่อระบบงาน

้ส่วนที่ 2 แสดงเนื้อหาและส่วนที่ให้ผู้ใช้ ทำงานในหน้าหลัก

ส่วนที่ 2.1 แสดงส่วนที่ให้ผู้ใช้งานล็อกอินเข้าสู่ระบบ ส่วนที่ 2.2แสดงส่วนที่ให้ผู้ใช้งานทัวไป ่ เลือกสมัครสมาชิกเพื่อเข้าระบบ ส่วนที่ 2.3 แสดงข้อมูลข่าวประชาสัมพันธ์

ส่วนที่ 3แสดงชื่อหน่วยงานและเบอร์ติดต่อที่ดูแลการสมัครอบรม

2) การออกแบบหน้าจอลงทะเบียนเรียนรายวิชา เป็นส่วนที่ให้ผู้สมัครอบรม

ลงทะเบียนเรียนก่อนเข้าเรียนในแต่ละวันตามรายวิชาในหลักสูตร ดังนี้

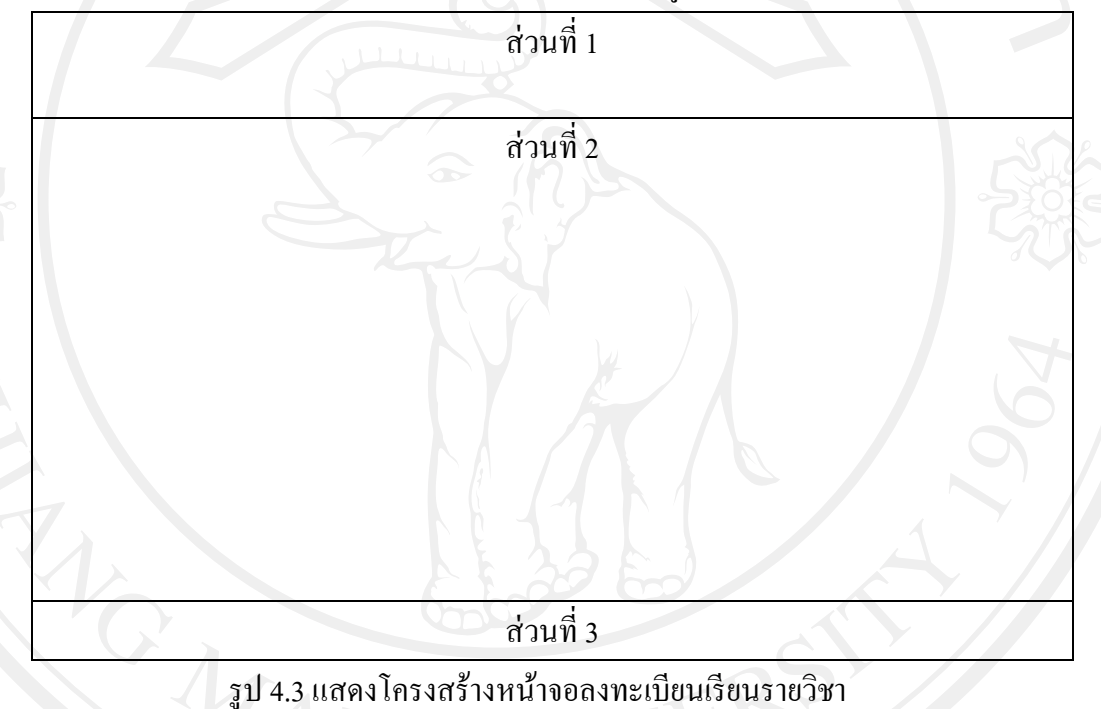

จากรูป 4.3 สามารถอธิบายได้ดังนี้

เรียน

ส่วนที่ 1 แสดงชื่อระบบงาน

้ ส่วนที่ 2 แสดงรายชื่อหลักสูตรในปีปัจจุบัน ซึ่งเจ้าหน้าที่ดูแลงานฝึกอบรมจะ เลือกหลักสูตรที่จะให้ผู้เข้าอบรมลงทะเบียนก่อนเข้าเรียน และเมื่อเข้าสู่หลักสูตรที่เลือกแล้ว จะ แสดงรายชื่อวิชาในหลักสูตร โดยจะเลือกได้เฉพาะรายวิชา ณ วันปัจจุบันเท่านั้น เมื่อเลือกรายชื่อ วิชาแล้ว จะแสดงรายชื่อผู้เข้าอบรม โดยให้แต่ละผู้เข้าอบรมกรอกรหัสผ่านเพื่อลงทะเบียนก่อนเข้า

ส่วนที่ 3 แสดงชื่อหน่วยงานและเบอร์ติดต่อที่ดูแลการสมัครอบรม

3) การออกแบบหน้าจอการสมัครสมาชิก จะมีส่วนตำแหน่งของการทำงานคล้าย กับหน้าจอหลักเพื่อลือกอินเข้าสู่ระบบ โดยจะเป็นหน้าจอที่ให้เฉพาะผู้ใช้ทั่วไป สมัครสมาชิกก่อน เข้าสู่ระบบเพื่อท าการสมัครอบรมหลักสูตรหรือใช้งานกระดานข่าว

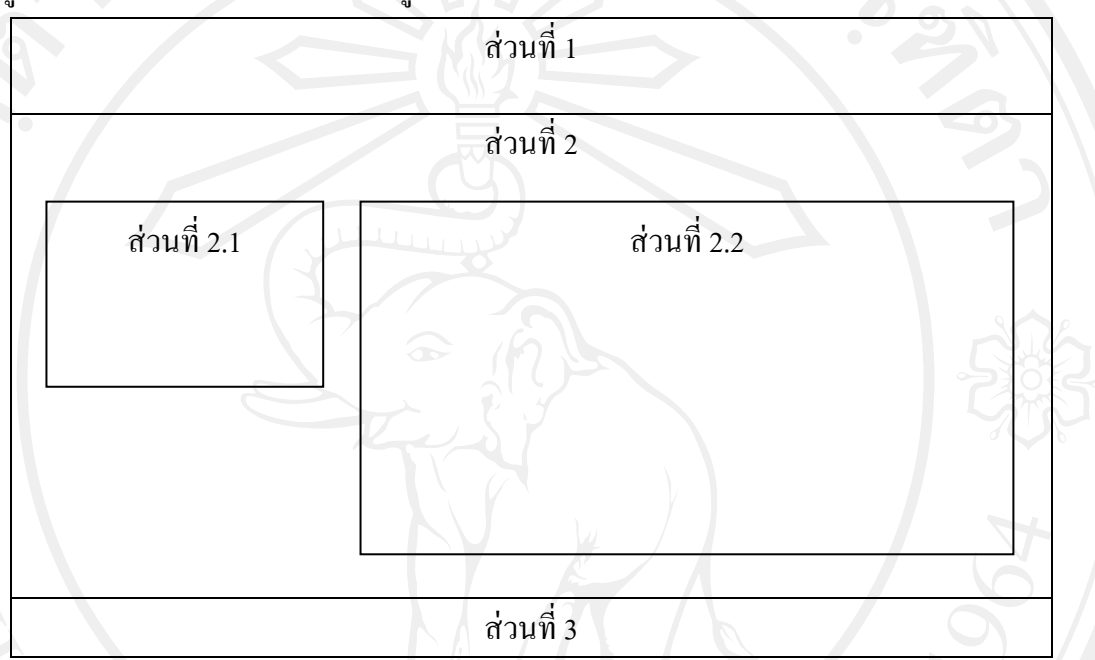

รูป 4.4 แสดงโครงสร้างหน้าจอการสมัครสมาชิก

จากรูปที่ 4.4 สามารถอธิบายได้ดังนี้

ส่วนที่ 1แสดงชื่อระบบงาน

้ส่วนที่ 2 แสดงส่วนที่ให้ผู้ใช้ ทำงานในหน้าจอการสมัครสมาชิก ส่วนที่ 2.1 แสดงส่วนที่ให้ผู้ใช้งานทัวไป ่ ล็อกอินเข้าสู่ระบบ ้ ส่วนที่ 2.2 แสดงส่วนที่ให้ผู้ใช้งานทั่วไปกรอกข้อมูลเพื่อสมัครสมาชิก ส่วนที่ 3 แสดงชื่อหน่วยงานและเบอร์ติดต่อที่ดูแลการสมัครอบรม

4) การออกแบบหน้าจอการทำงานของผู้ใช้ระบบแต่ละระดับ เมื่อผู้ใช้ทำการ ล็อกอินเข้าสู่ระบบเรียบร้อยแล้ว ระบบจะทำการตรวจสอบสิทธิ์เพื่อกำหนดเมนูการใช้งานให้กับ ผู้ใช้แตกต่างกันตามสิทธิ์ ได้แก่ ผู้ดูแลระบบ เจ้าหน้าที่ดูแลงานฝึกอบรม ผู้ใช้ทั่วไปและผู้บริหาร โดยจะมีส่วนตำแหน่งของการทำงานที่อยู่ในตำแหน่งเดียวกัน แต่มีความแตกต่างกันในส่วนของ เมนูการใช้งาน ซึ่งออกแบบได้ดังนี้

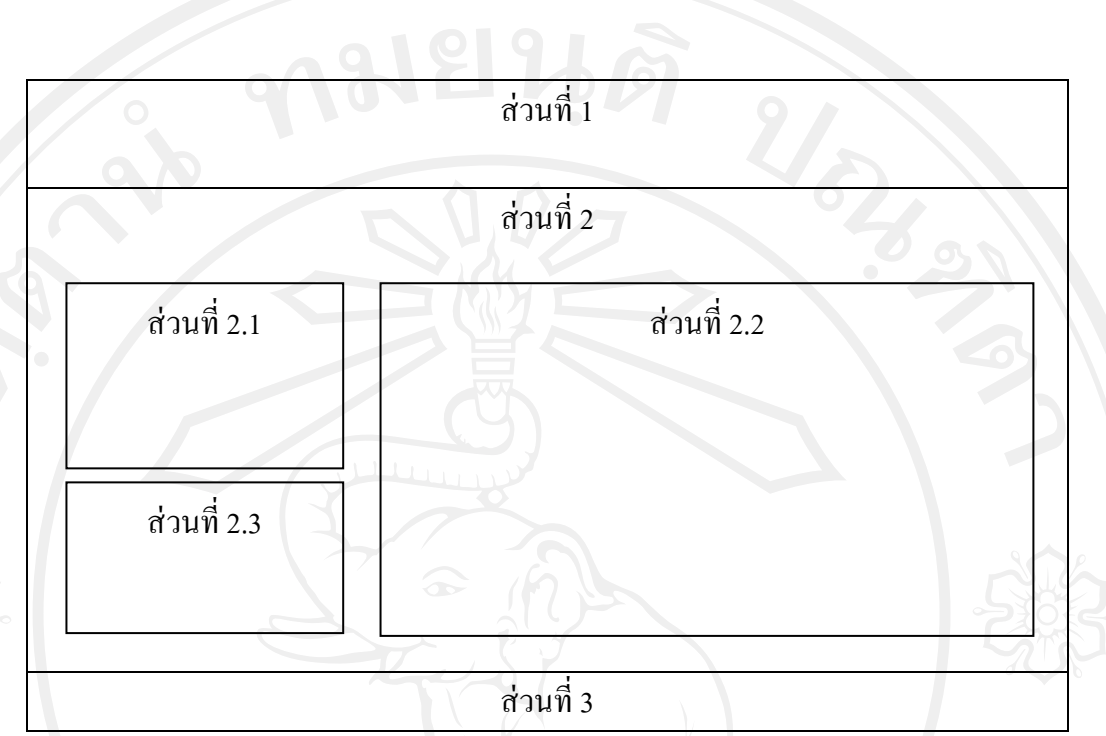

ู รูป4.5 แสดงโครงสร้างหน้าจอการทำงานของผู้ดูแลระบบ ผู้ใช้ทั่วไปและผู้บริหาร จากรูปที่ 4.5 สามารถอธิบายได้ดังนี้

ส่วนที่ 1แสดงชื่อระบบงาน

้ส่วนที่ 2 แสดงส่วนที่ให้ผู้ใช้ ทำงานในหน้าจอการทำงาน

้ส่วนที่ 2.1 แสดงเมนูการทำงานซึ่งแตกต่างกันไปตามประเภทของผู้ใช้ ได้แก่

- ผู้ดูแลระบบ มีเมนูจัดการสมาชิก และเมนูออกจากระบบ
- ผู้ใช้ทัวไป มีเมนูข้อมูลส ่ ่วนตัว เมนูหลักสูตร เมนูข่าวประชาสัมพันธ์ เมนูกระดานข่าว และเมนูออกจากระบบ

- ผู้บริหาร มีเมนูรายงานและเมนูออกจากระบบ

้ส่วนที่ 2.2 แสดงส่วนจัดการและค้นหาข้อมูล เช่น เมื่อผู้ใช้ทั่วไปเลือกเมนูจัดการ กระดานข่าว จะแสดงรายการในกระดานข่าว ซึ่งสามารถเลือกรายการกระดานข่าวเพื่อทำการดู ข้อมูลหรือตอบกระดานข่าว

ส่วนที่ 2.3 แสดงชื่อผู้ใช้งาน ชื่อ-นามสกุลและประเภทของผู้ใช้งาน ส่วนที่ 3 แสดงชื่อหน่วยงานและเบอร์ติดต่อที่ดูแลการสมัครอบรม

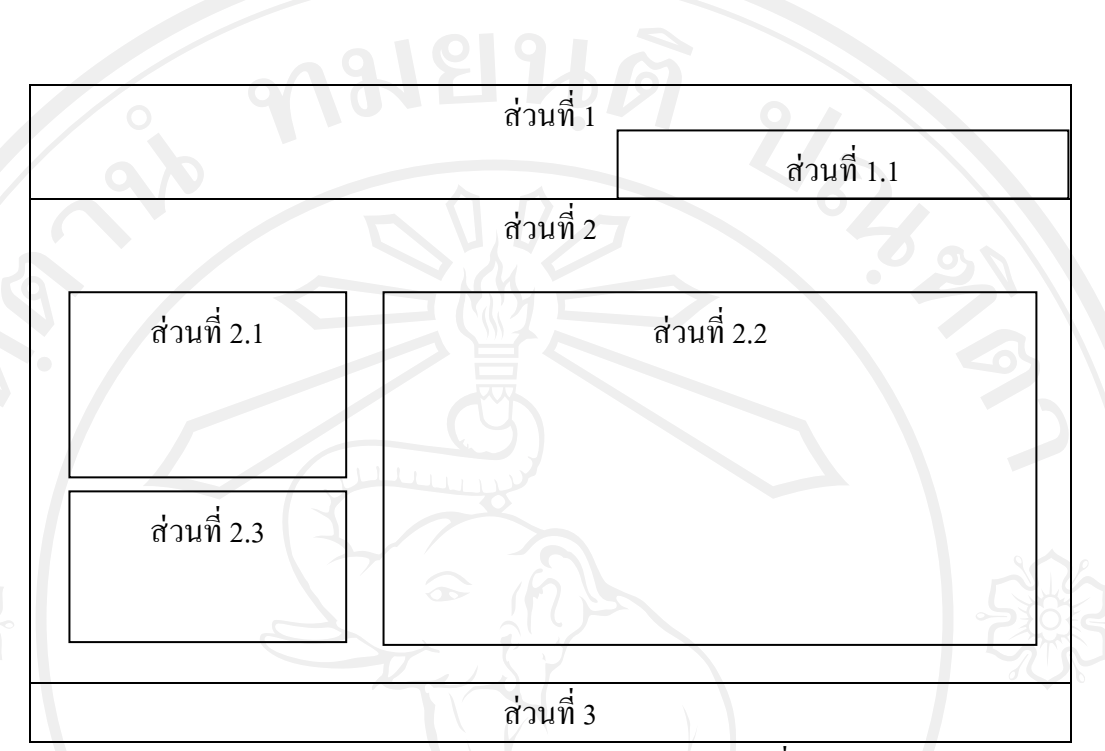

รูป4.6 แสดงโครงสร้างหน้าจอการท างานของเจ้าหน้าที่ดูแลงานฝึ กอบรม

จากรูปที่ 4.6 สามารถอธิบายได้ดังนี้

ส่วนที่ 1แสดงชื่อระบบงาน

้ ส่วนที่ 1.1 แสดงเมนูหลักของเจ้าหน้าที่ดูแลงานฝึกอบรม ได้แก่ เมนูหลักสูตร เมนูรายงาน เมนูข่าวและกระดานข่าว และเมนูออกจากระบบ

้ ส่วนที่ 2 แสดงส่วนที่ให้เจ้าหน้าที่ดูแลงานฝึกอบรม ทำงานในหน้าจอการ

ท างาน

้ ส่วนที่ 2.1 แสดงเมนูย่อยการทำงานเจ้าหน้าที่ดูแลงานฝึกอบรมได้แก่ เมนูหลัก หลักสูตร เมนูยอยได้แก ่ ่ เมนูหลักสูตร เมนูวิทยากร เมนูบริษัทตัวแทนออกของ และเมนูรายวิชา ส่วนที่ 2.2 แสดงส่วนจัดการและค้นหาข้อมูลเช่น เมื่อผู้ใช้ทัวไปเลือกเมนู ่ ึกระดานข่าว จะแสดงรายการในกระดานข่าว ซึ่งสามารถเลือกรายการกระดานข่าวเพื่อทำการดู ข้อมูลในกระดานข่าวที่เลือกหรือตอบกระดานข่าวที่เลือก

> ส่วนที่ 2.3 แสดงชื่อผู้ใช้งาน ชื่อ-นามสกุลและประเภทของผู้ใช้งาน ส่วนที่ 3 แสดงชื่อหน่วยงานและเบอร์ติดต่อที่ดูแลการสมัครอบรม